**Definition:** A CT exception adds a course to a course list by checking the title. This exception is an RM exception but uses the title of the course to populate the sub-requirement. This exception is used for ASU omnibus/special topics course or Transfer courses that have the same prefix/suffix.

#### **Why a CT Exception:**

- Need a specific omnibus course title in a sub-requirement
- Need a specific course that has multiple prefix/suffix with same year/term in a sub-requirement

Example: Exceptions needed for 2 different sub-requirements within the major, using 2 different BIO DEC courses from the same year/term.

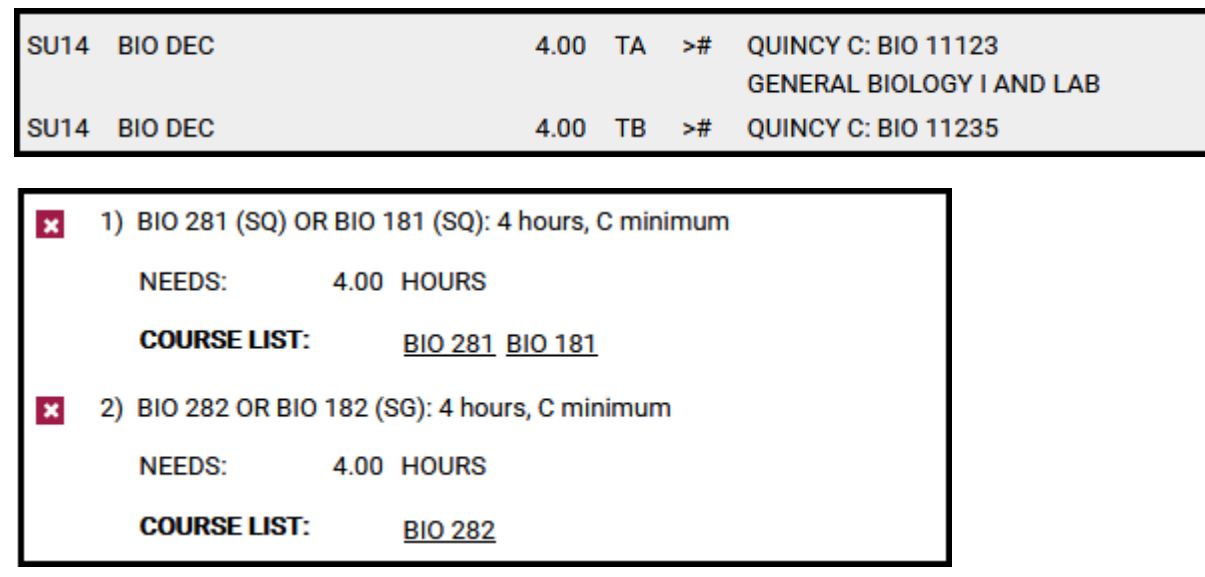

٦

### **Definition of CT Fields:**

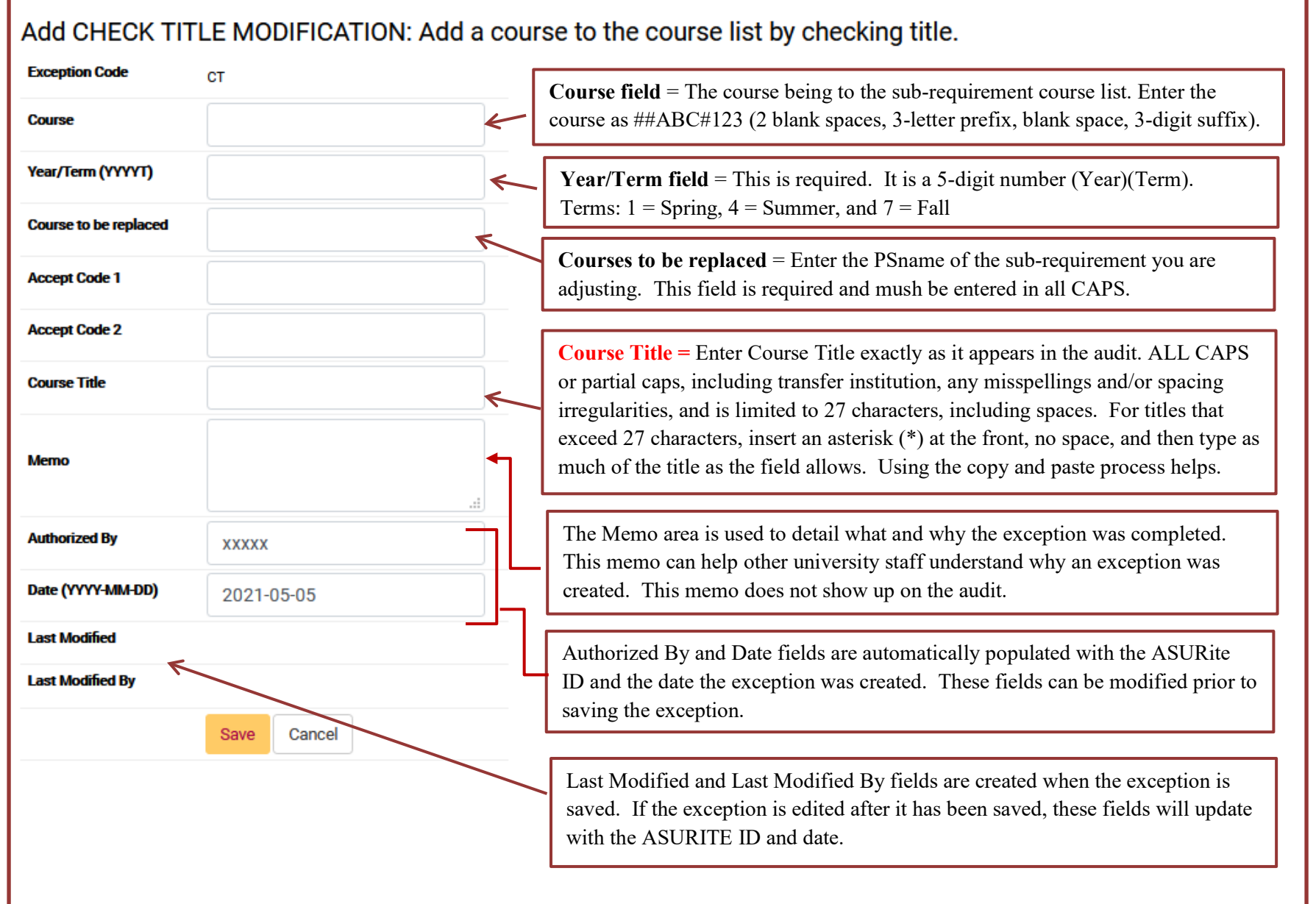

**Step 1:** From the Student DARS home page, click the "Exceptions" Tab, then click "Add Exception".

Student: **Exceptions** Profile  $\sim$ Audits  $\sim$ **Plans** Courses  $\sim$ **Exceptions** Exceptions to requirements/subrequirements. Adding or deleting exceptions deletes them from the student's academic record. **Add Exception** 

**Step 2:** Choose the CT exception option from the Exception list or Exception Code

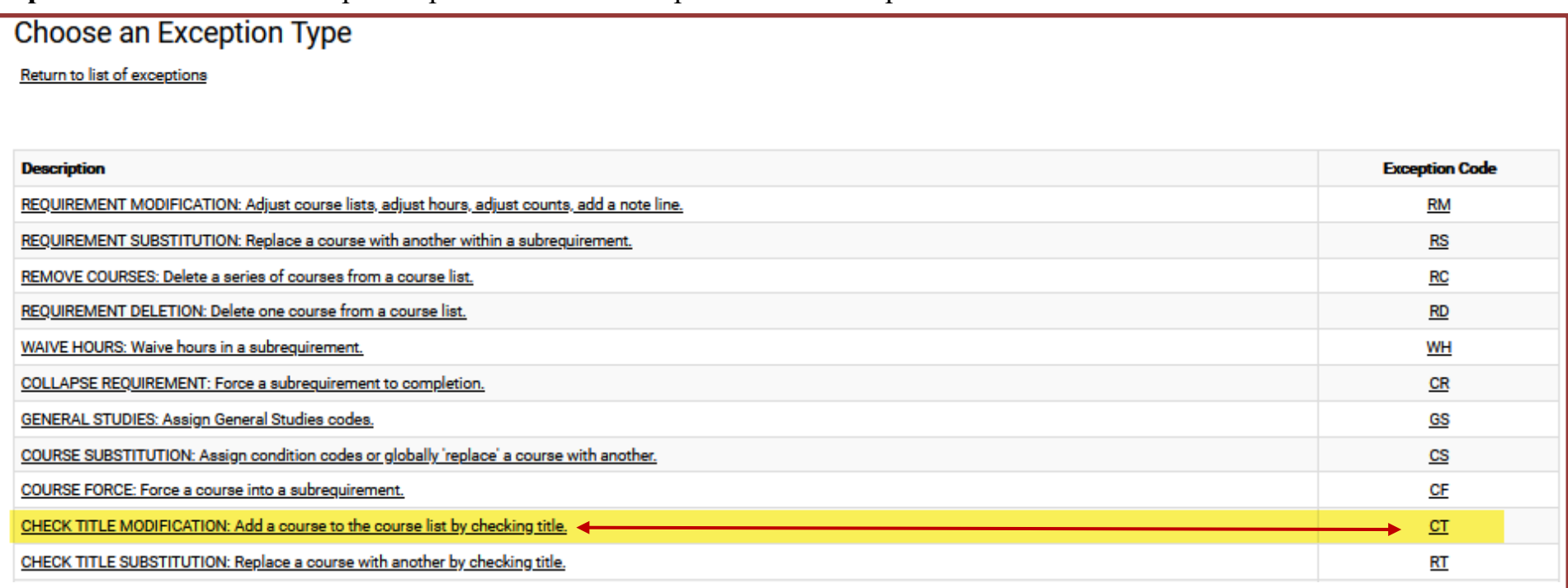

**Step 3:** Fill in the appropriate fields for your exception. Then click "Save" to add the course to the exception.

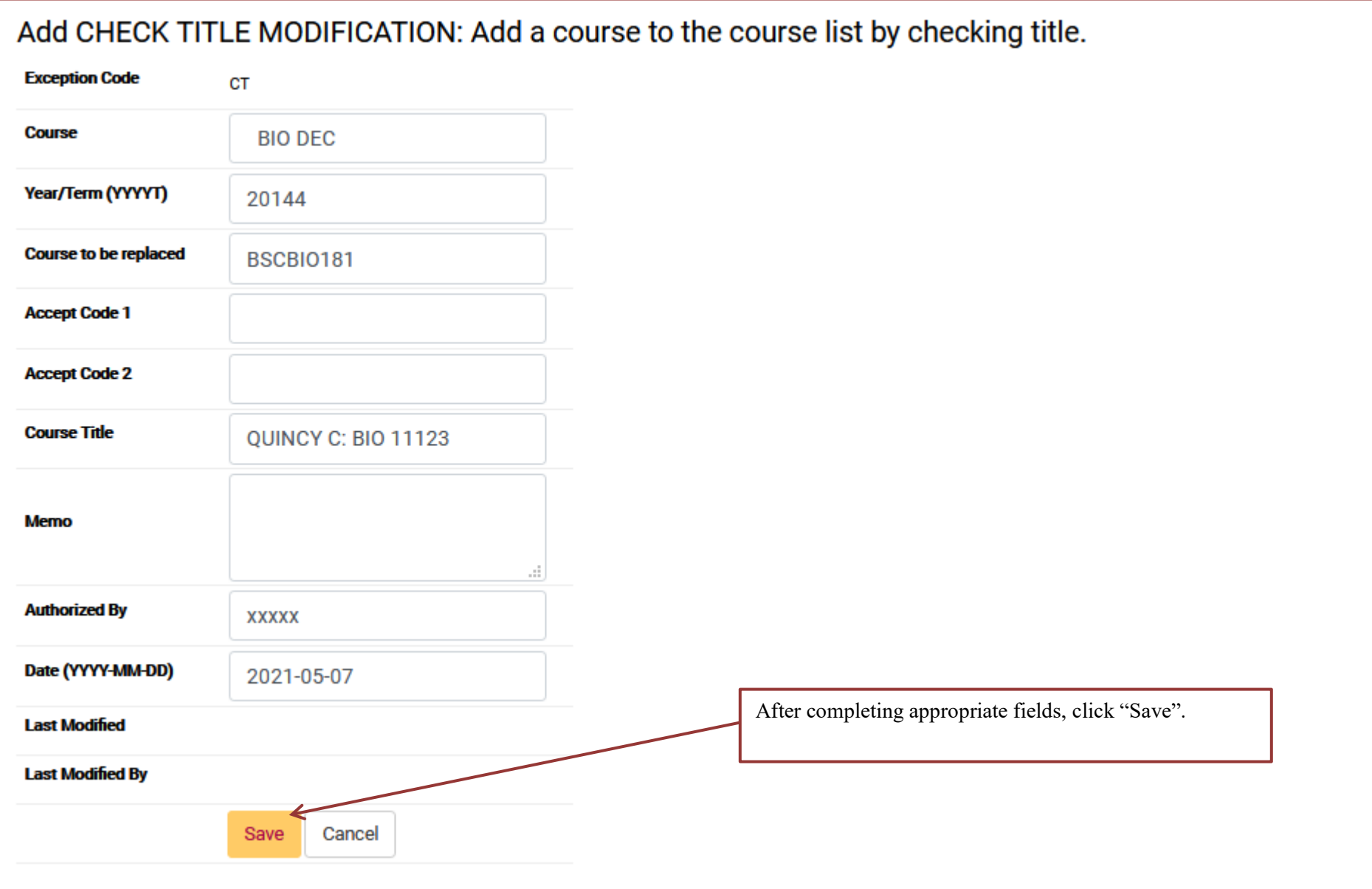

**Step 4**: The screen will return to the Exception Tab that displays all the exceptions done for that student. If more CT exceptions are needed, repeat Steps 2 and 3.

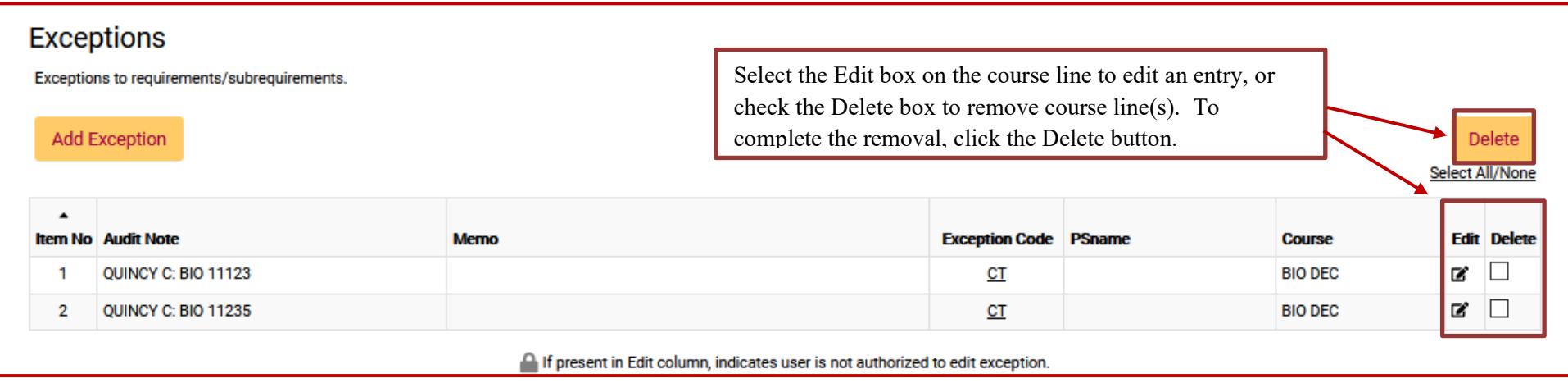

**Step 5:** Re-run the audit to ensure the CT exception is working.

Before the CT exception(s):

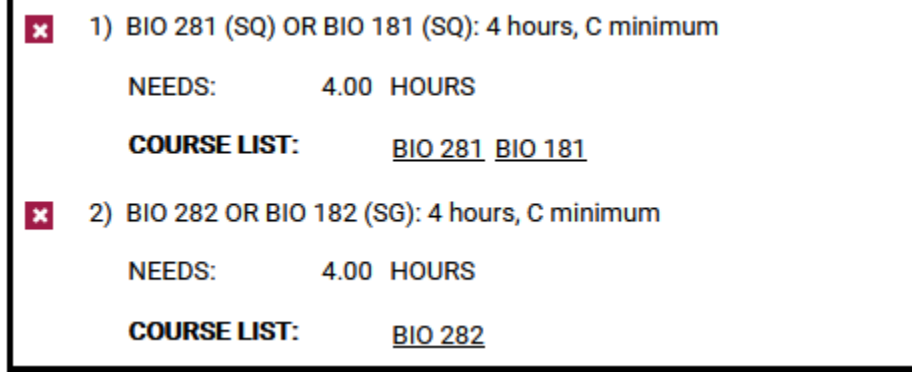

After the CT exception(s):

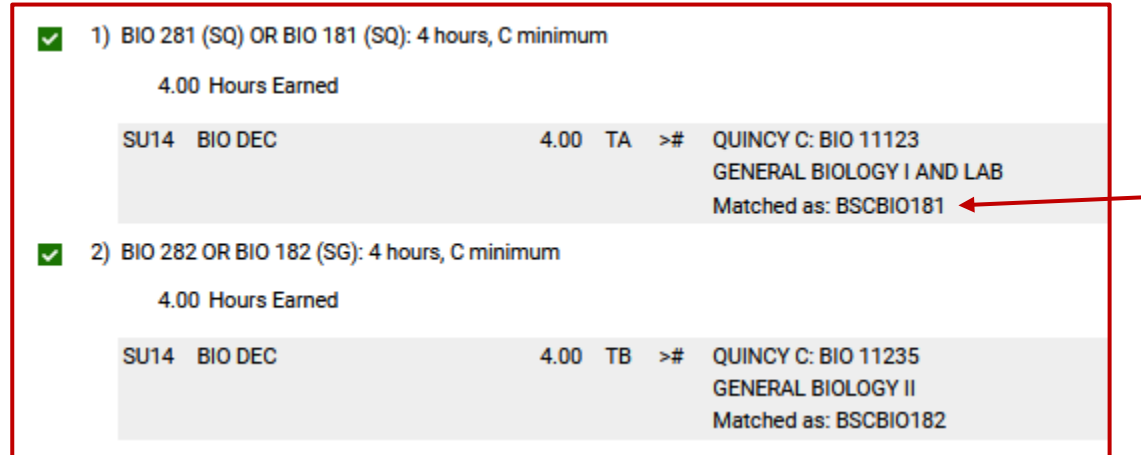

**A CT exception matches the titled course with the PSname. Once a course is "matched" with a PSname you can no longer do an exception for that course for other sub-requirements. Contact your college Encoder for more information.**